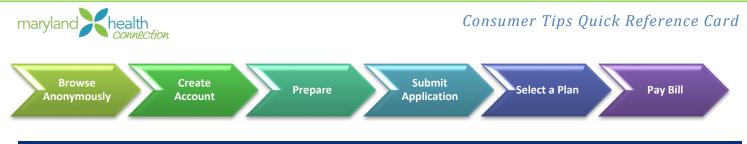

# Welcome to Maryland Health Connection

This Quick Reference Guide is designed to provide Marylanders with help using Maryland Health Connection's online application.

## 1. Compare Plans: Browse Anonymously

### Quick Tips:

At MarylandHealthConnection.gov, you can compare plans and see estimated costs

- Enter basic information to see what plans and savings you may qualify for
- Search for and compare Qualified Health Plans (QHPs)
- No account needed to browse

### Try IT!

- 1. Go to http://www.MarylandHealthConnection.gov, then click "Enroll Now"
- 2. Click Get Started button

## 2. Create Account

### Quick Tips:

- Create account in the name of the primary applicant
- Use the legal name of the primary applicant when creating the account
- User names are not case sensitive but passwords are case sensitive

## Try IT!

- 1. Go to http://www.MarylandHealthConnection.gov, then click "Enroll Now"
- 2. Click Create Account
- 3. Enter all required information, as noted by \* (asterisk)
- 4. Optional Enter email address (used to retrieve User ID if forgotten)

## 3. Prepare

- Prior to starting an application, make sure you have the following:
  - o Social Security Numbers or immigrant document numbers
  - o Birthdates
  - Income information for household, e.g. W-2, wage statements (if you're interested in financial help with insurance costs)
  - o Current health insurance policy numbers
  - o Job-related health insurance information

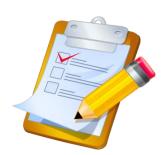

Create Accoun

Wnat kind of coverage are you looking for?

Click Create

Account

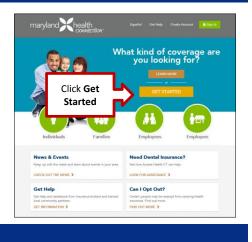

## Submit Application

### Try IT!

Completing an Application can take from 10 to 30 minutes, depending on household.

After logging into your account:

- 1. Select Start Application link
- 2. Enter all required information
- 3. Read and confirm Agreements
- 4. Complete all required information
- Enter account holder's name exactly as it appears on the Maryland Health Connection account "Signature" line
- 6. Click Submit

Eligibility Results are returned

- 7. Select the **checkbox** next to the desired program for which you are eligible Only eligible programs display a check box
- 8. Click Proceed to Enrollment

## 5. Select a Health Plan

#### Quick Tips:

- Use our provider search to find doctors by name, insurance company and more
- After Proceed to Enrollment, you can enroll in a health plan
- Understanding Metal Levels of Plans
  - **Bronze** With a Bronze plan, you'll likely pay a lower premium but you'll pay a higher share of care costs.
  - Silver Only Silver level plans are eligible for cost-sharing reductions
  - **Gold or Platinum** Likely pay a higher premium, but may have lower out-of-pocket costs when you go to the doctor or use another medical service

#### Try IT!

After submitting the application:

1. Click Proceed to Enrollment

- 2. View and compare plans
- 3. Click Apply for the desired plan

# 6. Payment for Qualified Health Plans

#### Quick Tips:

- Insurance company will send you a bill
- Contact insurance company if you do not receive the bill
- Pay your bill by the 1<sup>st</sup> of the month. <u>See our full guide here</u>!

## Stay Connected

Visit MarylandHealthConnection.gov to sign up for updates and alerts, and find us on Facebook, Twitter and YouTube

@MarylandConnect

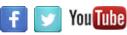

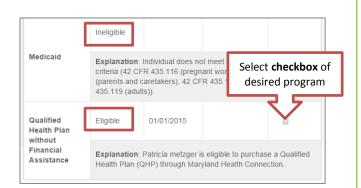

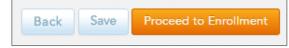

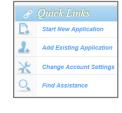